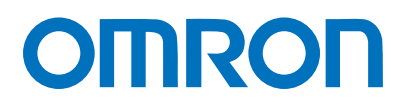

Machine Automation Controller NJ-series

# DeviceNet<sup>™</sup> Connection Guide

# OMRON Corporation

3G3MX2-series Inverter

**Network** Connection Guide

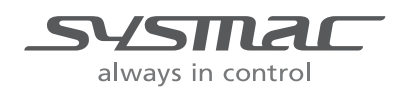

P522-E1-01

#### **About Intellectual Property Right and Trademarks**

Windows is a registered trademark of Microsoft Corporation in the USA and other countries. DeviceNet<sup>™</sup> is a trademark of ODVA.

EtherCAT® is registered trademark and patented technology, licensed by Beckhoff Automation GmbH, Germany.

Company names and product names in this document are the trademarks or registered trademarks of their respective companies.

#### **Table of Contents**

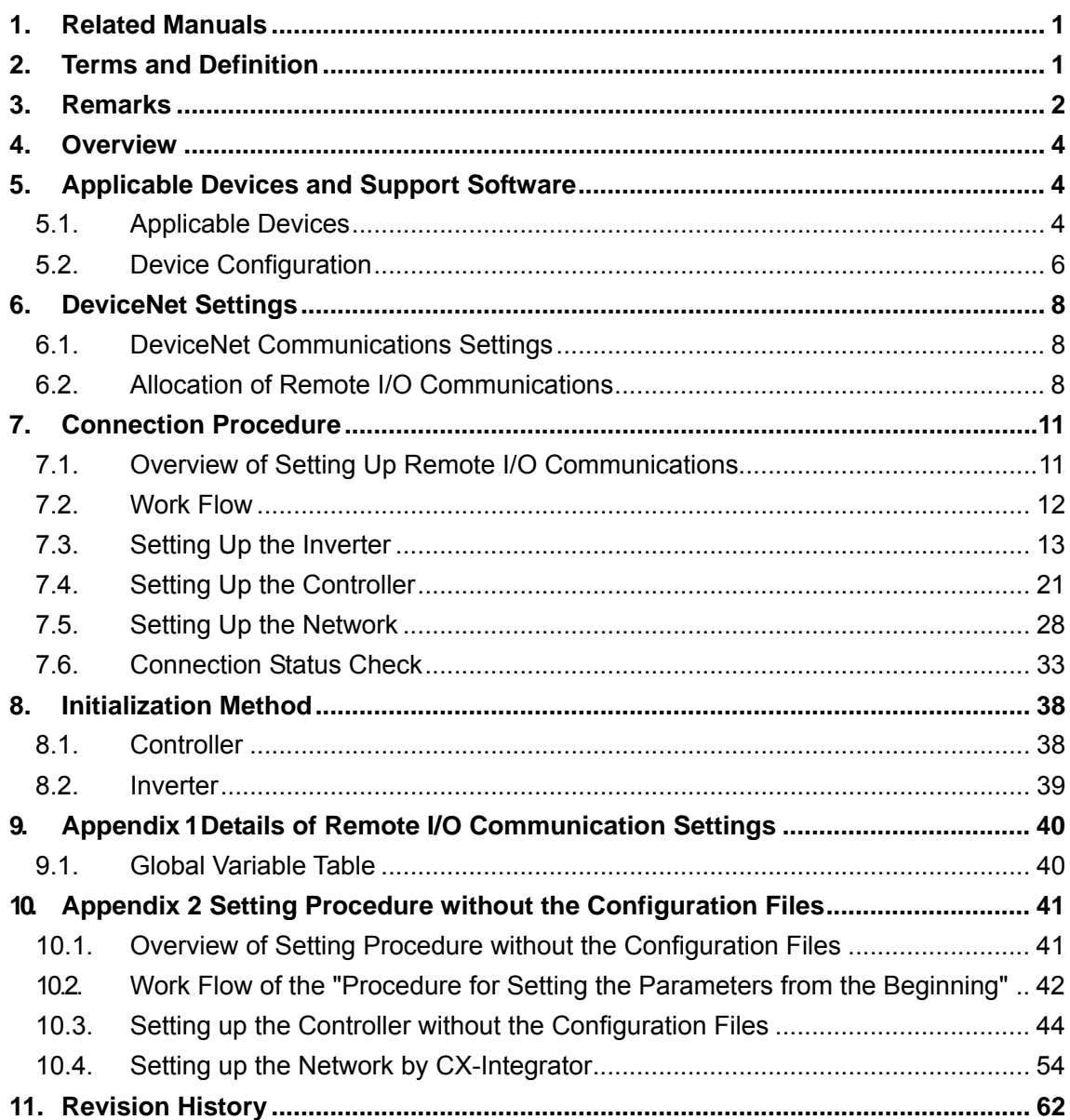

## <span id="page-3-0"></span>**1. Related Manuals**

The table below lists the manuals related to this document.

To ensure system safety, make sure to always read and heed the information provided in all Safety Precautions, Precautions for Safe Use, and Precaution for Correct Use of manuals for each device which is used in the system.

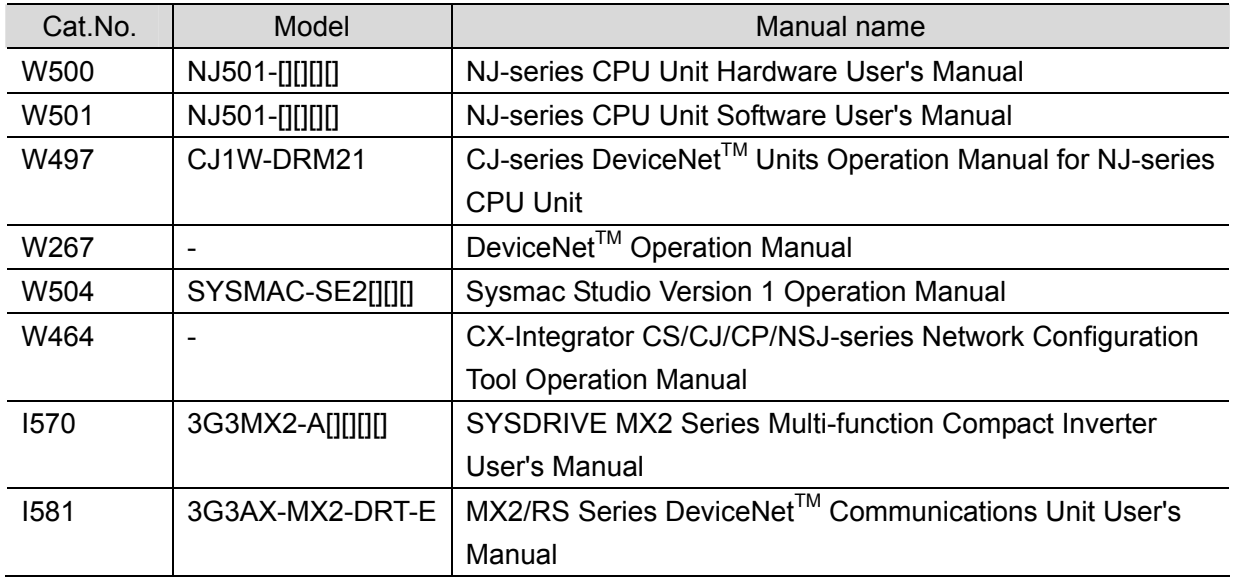

## <span id="page-3-1"></span>**2. Terms and Definition**

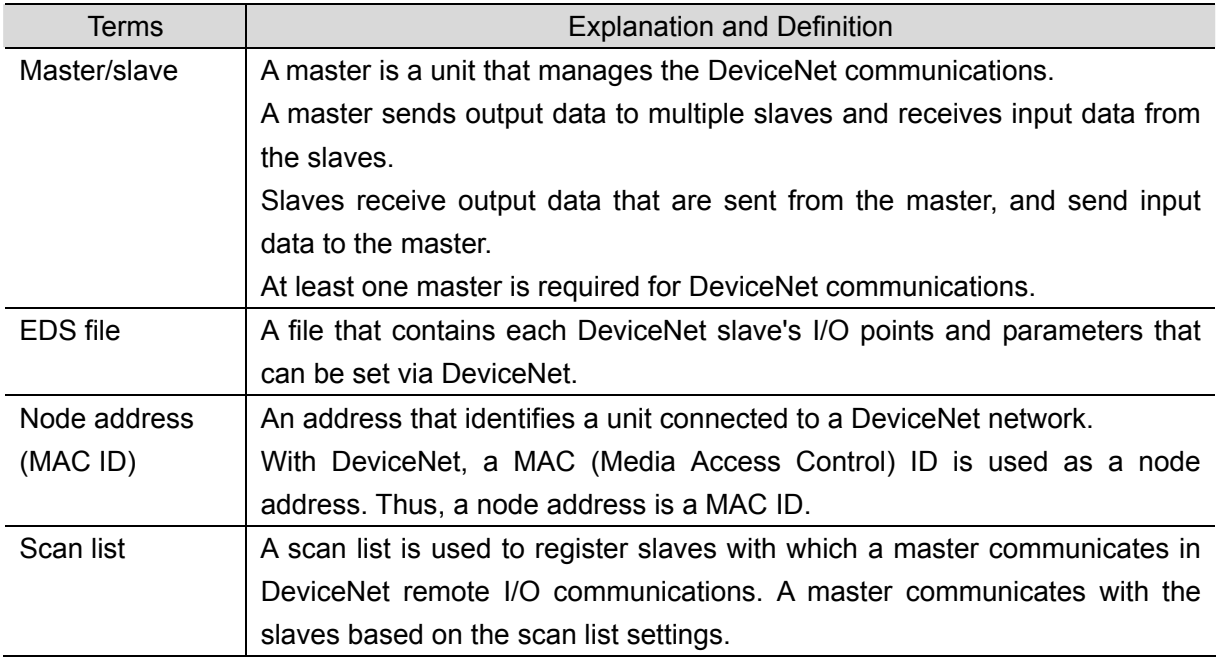

## <span id="page-4-0"></span>**3. Remarks**

- (1) Understand the specifications of devices which are used in the system. Allow some margin for ratings and performance. Provide safety measures, such as installing safety circuit in order to ensure safety and minimize risks for abnormal occurrence.
- (2) To ensure system safety, always read and heed the information provided in all Safety Precautions, Precautions for Safe Use, and Precaution for Correct Use of manuals for each device used in the system.
- (3) The users are encouraged to confirm the standards and regulations that the system must conform to.
- (4) It is prohibited to copy, to reproduce, and to distribute a part of or whole part of this document without the permission of OMRON Corporation.
- (5) This document provides the latest information as of February 2012. The information contained in this document is subject to change for improvement without notice.

The following notation is used in this document.

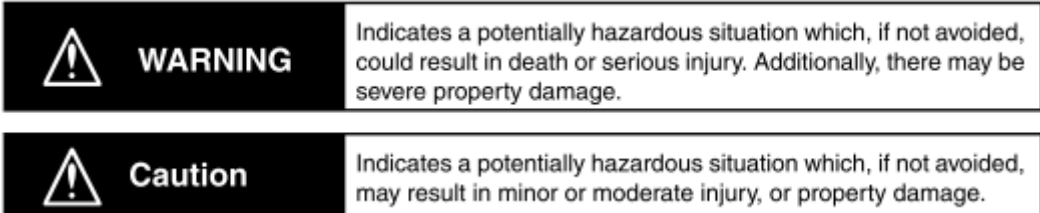

#### **Precautions for Safe Use**

Indicates precautions on what to do and what not to do to ensure using the product safely.

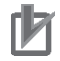

#### **Precautions for Correct Use**

Indicates precautions on what to do and what not to do to ensure proper operation and performance.

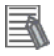

#### **Additional Information**

Provides useful information.

Additional information to increase understanding or make operation easier.

#### **Symbols**

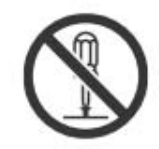

The circle and slash symbol indicates operations that you must not do. The specific operation is shown in the circle and explained in text. This example indicates prohibiting disassembly.

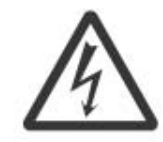

The triangle symbol indicates precautions (including warnings). The specific operation is shown in the triangle and explained in text. This example indicates a precaution for electric shock.

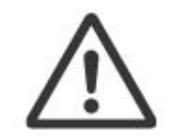

The triangle symbol indicates precautions (including warnings). The specific operation is shown in the triangle and explained in text. This example indicates a general precaution.

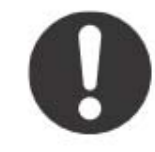

The filled circle symbol indicates operations that you must do. The specific operation is shown in the circle and explained in text. This example shows a general precaution for something that you must do.

### <span id="page-6-0"></span>**4. Overview**

This document describes the procedure for connecting the OMRON Inverter (3G3MX2 series) to the OMRON Machine Automation NJ-series Controller (hereinafter referred to as Controller) on the DeviceNet and provides the procedure for checking their connection.

This document describes the procedure for establishing a DeviceNet connection using DeviceNet settings of the project files prepared in advance (hereinafter referred to as the "procedures for using configuration files").

Sections 9 A-1 and 10 A-2 describe the procedures for setting parameters without the prepared configuration files (hereinafter referred to as the "procedures for setting parameters from beginning".

To follow the "procedures for using configuration files", obtain the latest "Sysmac Studio project file" and "CX-Integrator project file" (they are referred to as "configuration files") from OMRON in advance.

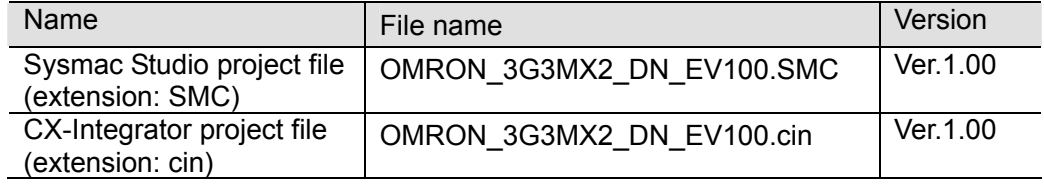

## <span id="page-6-1"></span>**5. Applicable Devices and Support Software**

#### <span id="page-6-2"></span>**5.1. Applicable Devices**

The following devices can be connected.

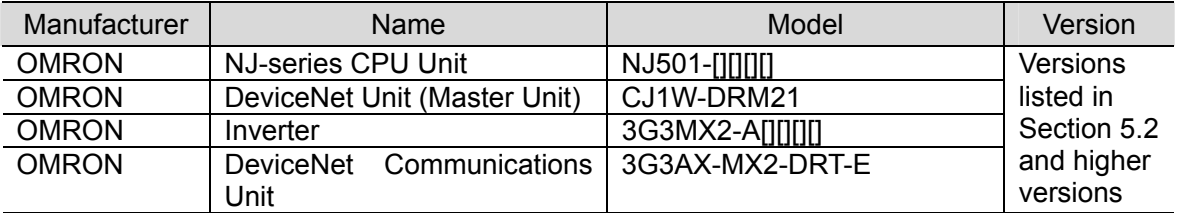

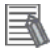

#### **Additional Information**

As applicable devices above, the devices listed in Section 5.2. are actually used in this document to check the connection. When using devices not listed in Section 5.2, check the connection by referring to the procedure in this document.

#### **Additional Information**

R

ſИ

This document describes the procedure to establish the network connection. It does not provide information about operation, installation nor wiring method of each device. For details on above products (other than communication connection procedures), refer to

the manuals for the corresponding products or contact your OMRON representative.

#### **Additional Information**

You can connect devices with the versions listed in Section 5.2 or higher versions.

For devices whose versions are not listed in Section 5.2, versions are not managed or there is no version restriction.

To connect a device whose model number is not listed in Section 5.2, use the same version of the device that is listed.

#### <span id="page-8-0"></span>**5.2. Device Configuration**

The hardware components to reproduce the connection procedure of this document are as follows.

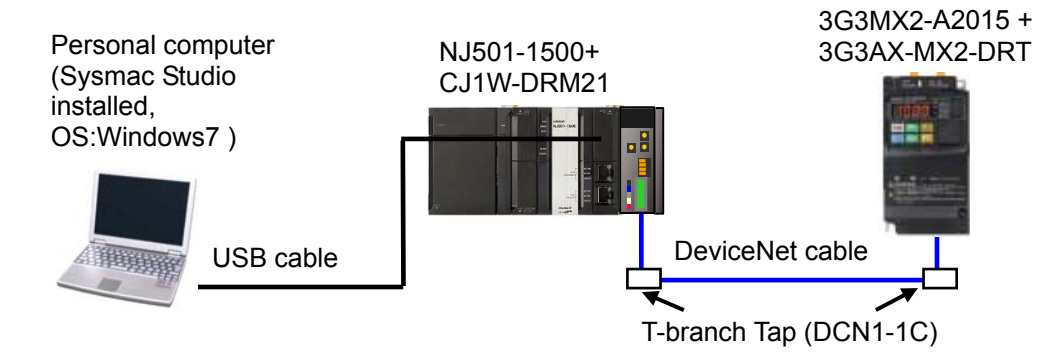

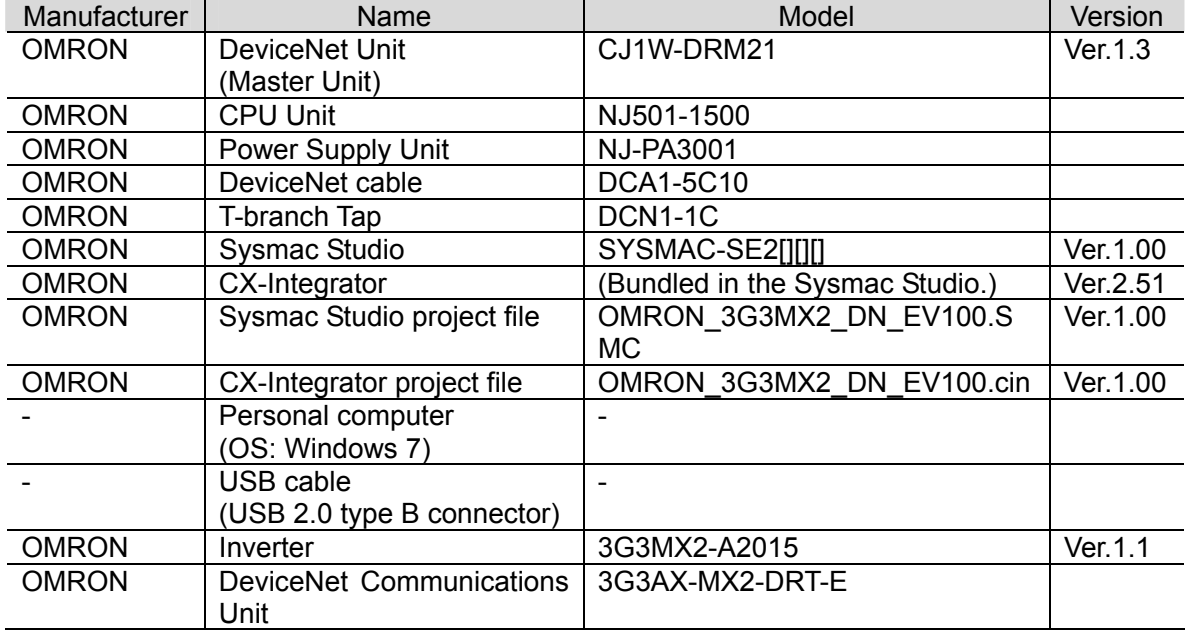

#### **Precautions for Correct Use**

To use configuration files, prepare the latest "Sysmac Studio project file" and "CX-Integrator project file" in advance.

(To obtain the files, contact your OMRON representative.)

#### **Additional Information**

 $\equiv$ 

For information on the DeviceNet cable and network wiring, refer to *Section 2 Network Configuration and Wiring* in the *DeviceNet Operation Manuel* (Cat.No. W267). Connect a terminating resistance to each end of the trunk line of the DeviceNet.

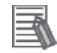

#### **Additional Information**

In this document, a USB is used to connect with the Controller. For information on how to install a USB driver, refer to *A-1 Driver Installation for Direct USB Cable Connection* of the *Sysmac Studio Version 1 Operation Manual* (Cat.No. W504).

## <span id="page-10-0"></span>**6. DeviceNet Settings**

This section provides specifications such as communications parameters and variable names that are defined in this document.

Hereinafter, the Inverter is referred to as "destination device" in some descriptions.

#### <span id="page-10-1"></span>**6.1. DeviceNet Communications Settings**

The following are the settings for DeviceNet.

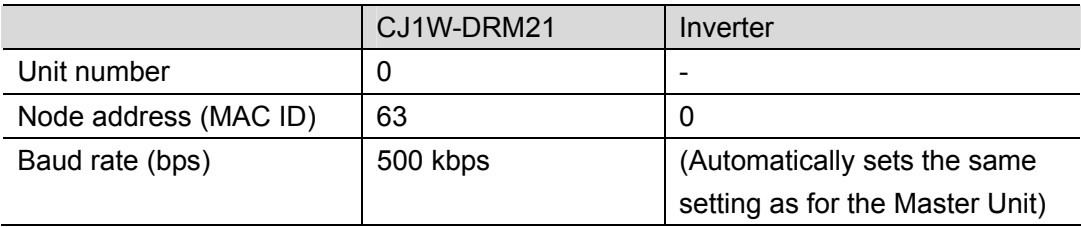

#### <span id="page-10-2"></span>**6.2. Allocation of Remote I/O Communications**

The remote I/O communication data of the destination device are allocated to Controller's global variables. An allocation of the remote I/O communication data is called a scan list. The relationship between the device data and the global variables is shown below. The following global variables are defined in "Configuration file".

#### $\blacksquare$ Output area (Controller  $\rightarrow$  Inverter)

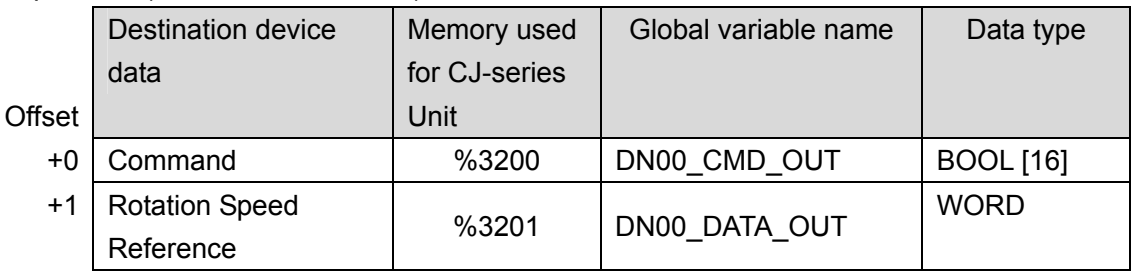

#### ■Input area (Controller ← Inverter)

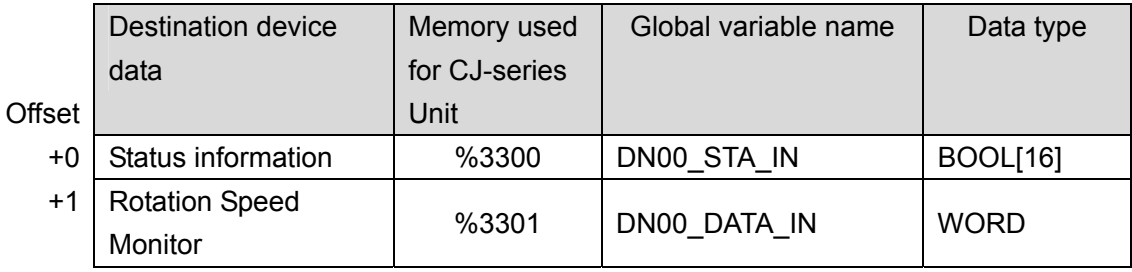

#### **Additional Information**

囩

When a DeviceNet Unit is used with a Controller, slave data are allocated to the memory used for CJ-series Units. With programs, specify variable names for the memory used for CJ-series Units.

With Sysmac Studio, add the prefix "%" to each address to indicate the memory used for CJ-series Units.

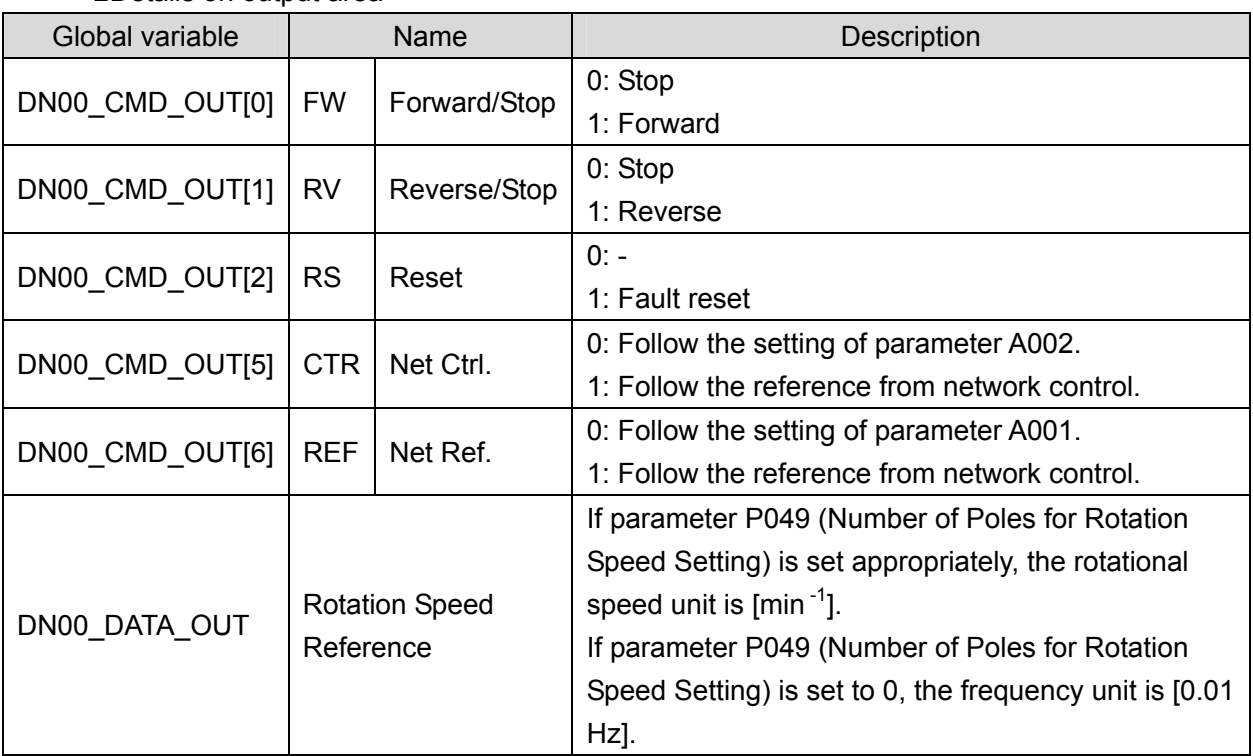

#### ■Details on output area

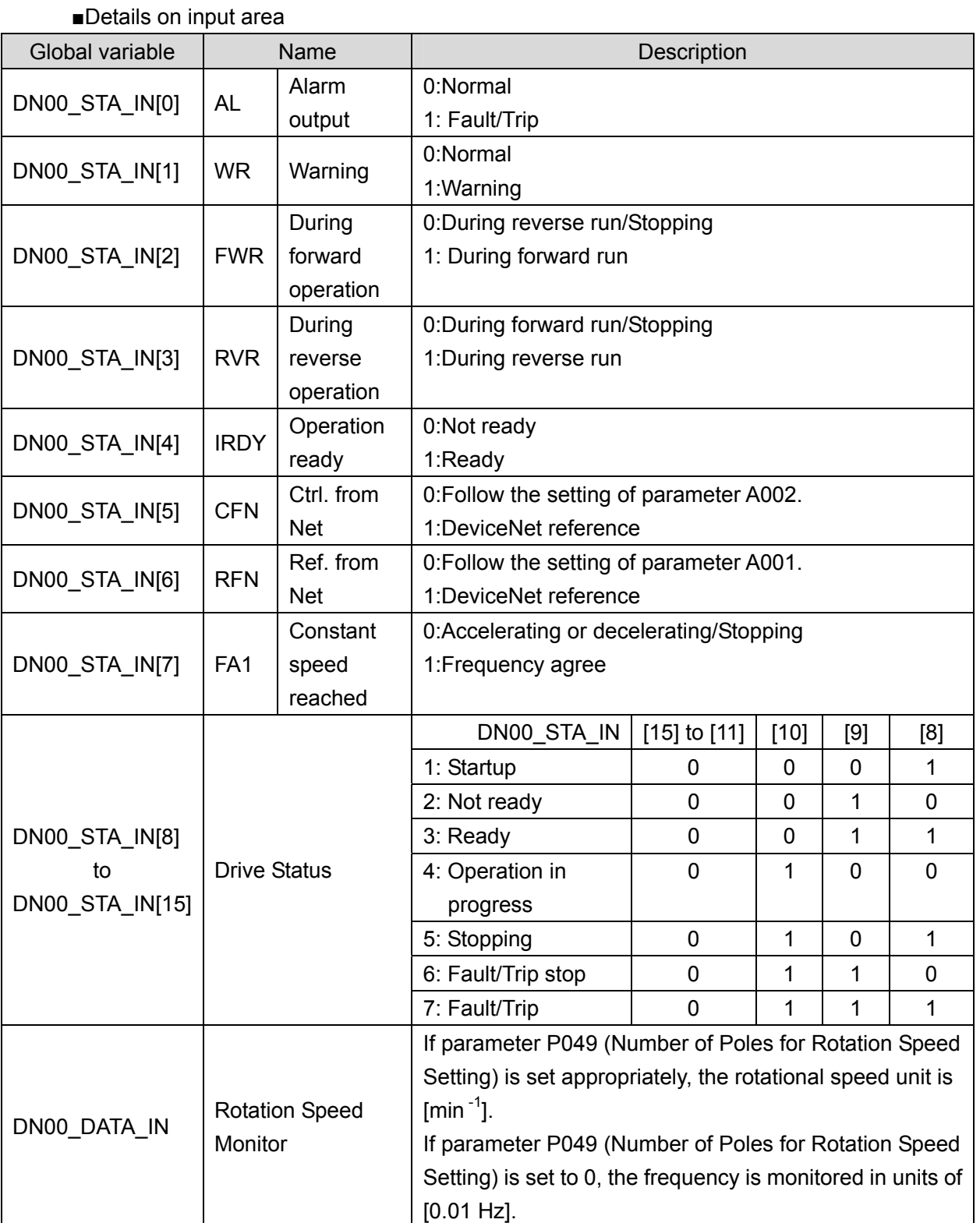

## <span id="page-13-0"></span>**7. Connection Procedure**

This section describes how to connect the Controller on the DeviceNet network using the "procedures for using configuration files".

This document explains the procedures for setting up the Controller and Inverter from the factory default setting. For the initialization, refer to *Section 8 Initialization Method*.

#### <span id="page-13-1"></span>**7.1. Overview of Setting Up Remote I/O Communications**

The following shows the relationship of processes to operate DeviceNet remote I/O communications using the "procedures for using configuration files".

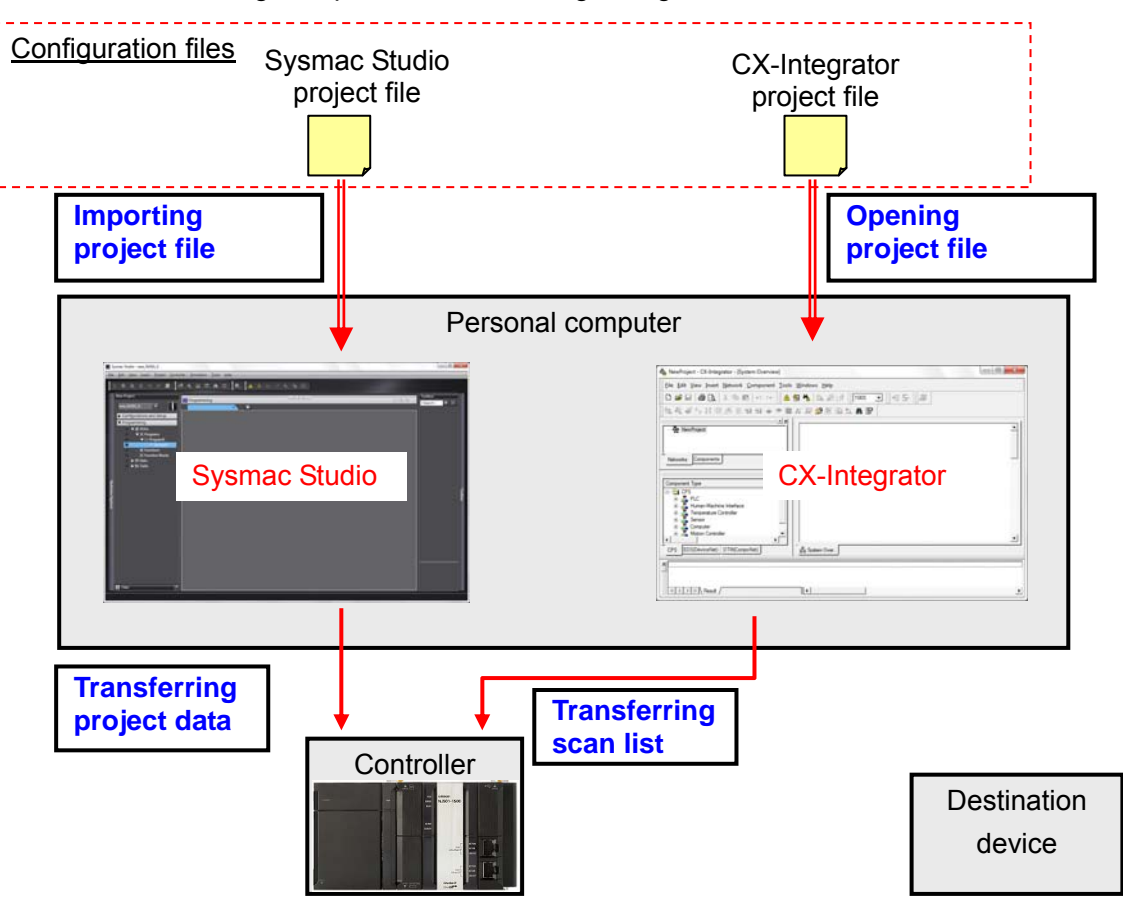

#### <span id="page-14-0"></span>**7.2. Work Flow**

The following is the procedure for making connection settings for remote I/O communications of DeviceNet.

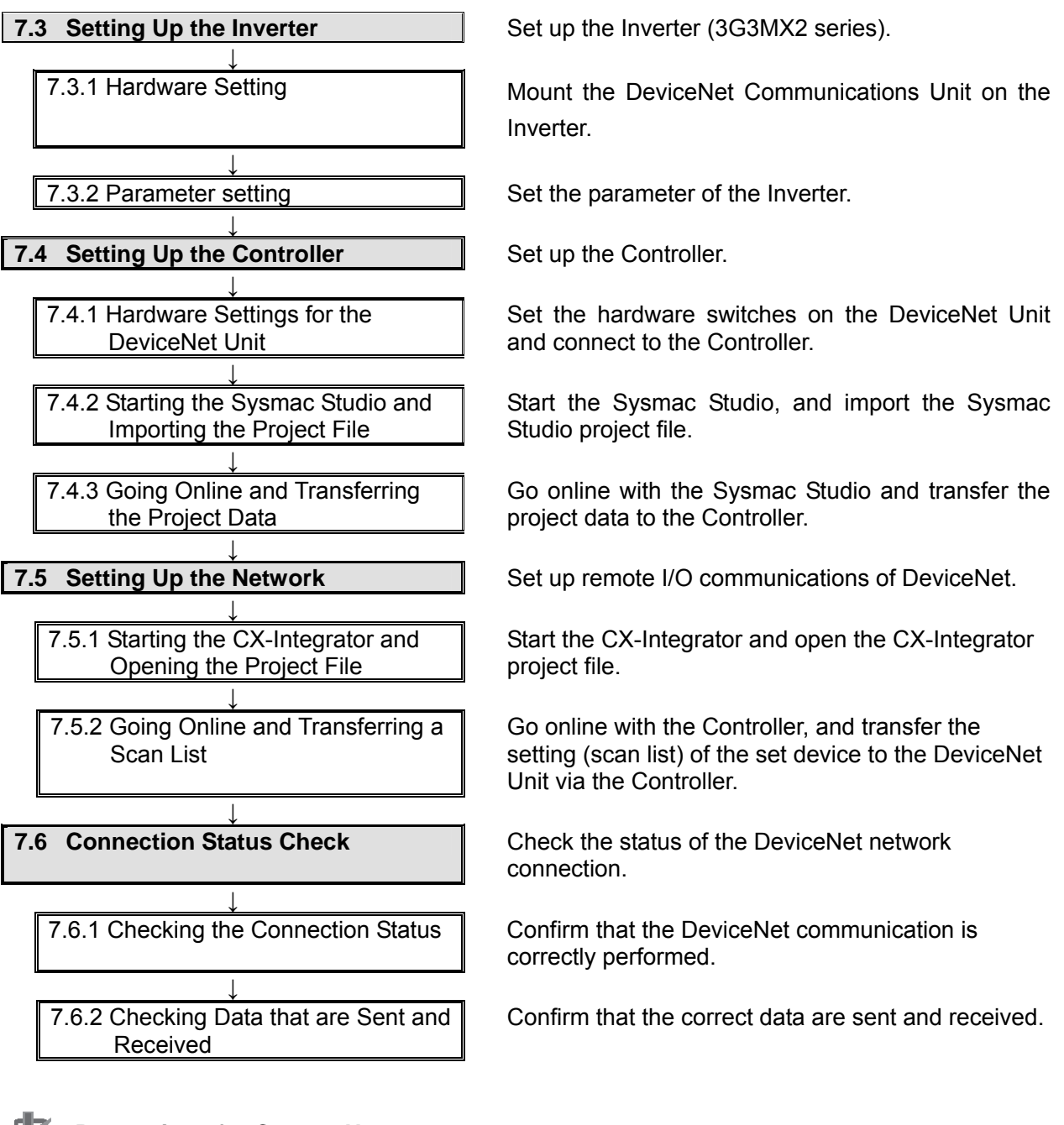

#### **Precautions for Correct Use**

Obtain the latest "Sysmac Studio project file" and "CX-Integrator project file" from OMRON in advance.

(To obtain the files, contact your OMRON representative.)

#### <span id="page-15-0"></span>**7.3. Setting Up the Inverter**

Set up the Inverter (3G3MX2 series).

#### **7.3.1. Hardware Setting**

Mount the DeviceNet Communications Unit on the Inverter.

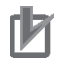

#### **Precautions for Correct Use**

Make sure that the power supply is OFF when you perform the settings.

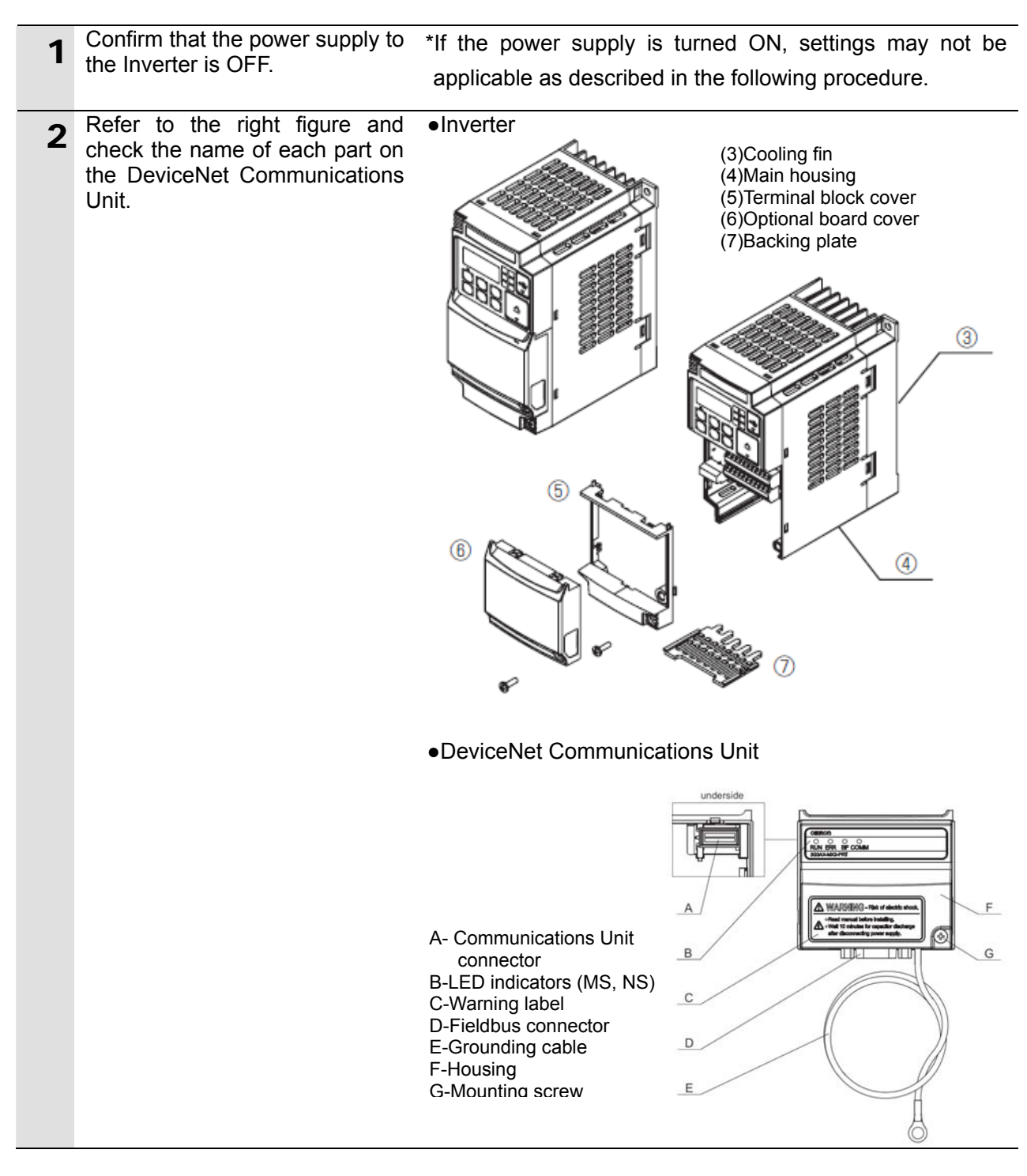

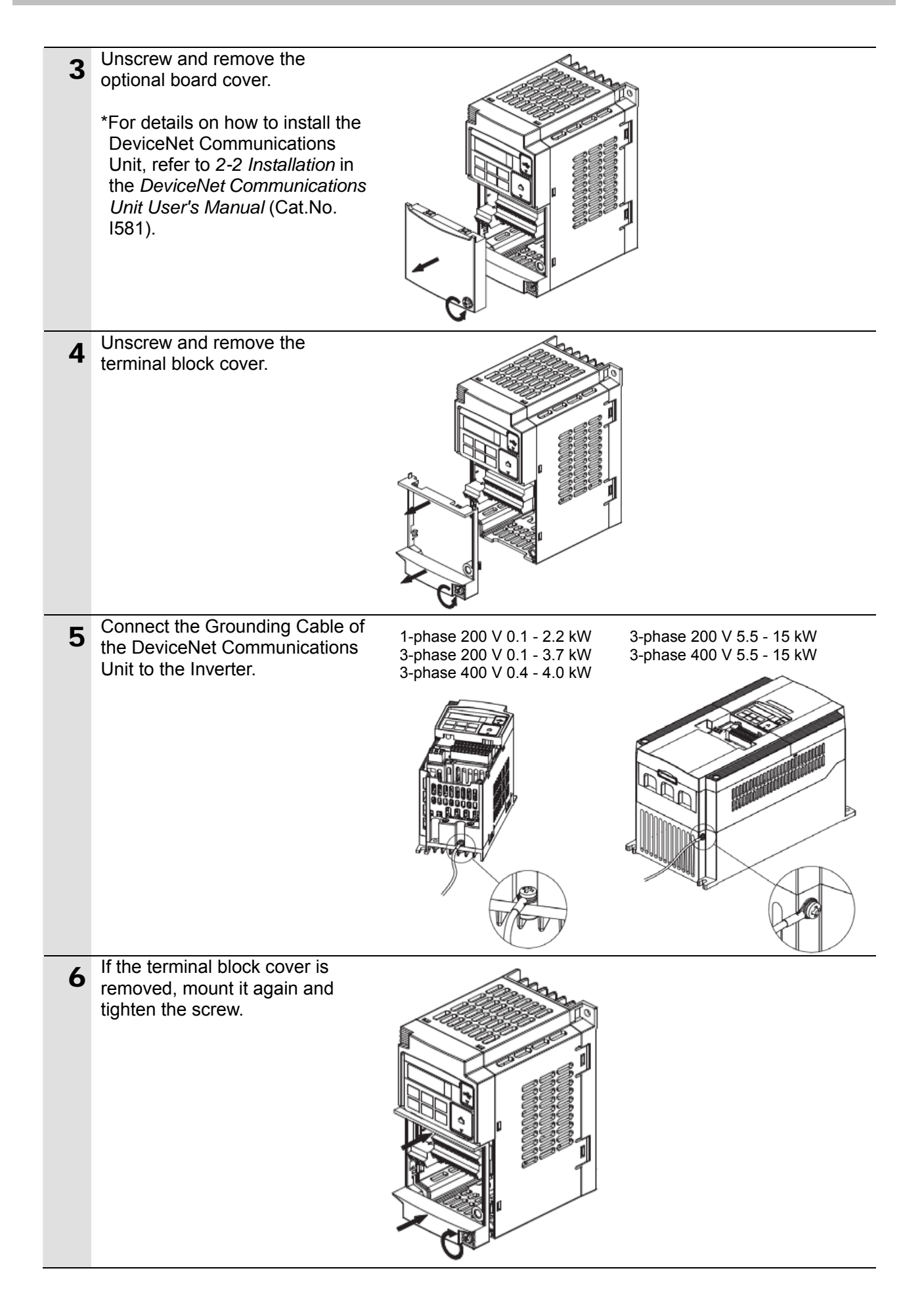

![](_page_17_Figure_1.jpeg)

#### **7.3.2. Parameter setting**

Set the parameters (node address) of the Inverter.

#### 国 **Additional Information**

Make sure that the DeviceNet is not connected when you perform the settings.

![](_page_18_Picture_187.jpeg)

#### **7. Connection Procedure**

![](_page_19_Figure_1.jpeg)

![](_page_20_Figure_1.jpeg)

![](_page_21_Figure_1.jpeg)

![](_page_22_Picture_1.jpeg)

#### <span id="page-23-0"></span>**7.4. Setting Up the Controller**

Set up the Controller.

#### **7.4.1. Hardware Settings for the DeviceNet Unit**

Set the hardware switches on the DeviceNet Unit and connect to the Controller.

![](_page_23_Picture_113.jpeg)

#### **Precautions for Correct Use**

Make sure that the power supply is OFF when you perform the settings.

![](_page_23_Picture_114.jpeg)

![](_page_24_Picture_76.jpeg)

#### **7.4.2. Starting the Sysmac Studio and Importing the Project File**

Start the Sysmac Studio, and import the Sysmac Studio project file. Install the Sysmac Studio and USB driver in the personal computer beforehand.

![](_page_25_Picture_3.jpeg)

#### **7.4.3. Going Online and Transferring the Project Data**

Go online with the Sysmac Studio and transfer the project data to the Controller.

## **WARNING**

Always confirm safety at the destination node before you transfer a user program, configuration data, setup data, device variables, or values in memory used for CJ-series Units from the Sysmac Studio.

The devices or machines may perform unexpected operation regardless of the operating mode of the CPU Unit.

![](_page_26_Picture_6.jpeg)

## **Caution**

Always confirm safety before you reset the Controller or any components.

![](_page_26_Picture_9.jpeg)

![](_page_26_Picture_10.jpeg)

#### **Additional Information**

E

1 Select *Communications Setup* from the Controller Menu.

For details on the online connections to a Controller, refer to *Section 5 Going Online with a Controller* in the *Sysmac Studio Version 1 Operation Manual* (Cat. No. W504).

![](_page_27_Picture_1.jpeg)

![](_page_28_Picture_108.jpeg)

![](_page_29_Picture_41.jpeg)

#### <span id="page-30-0"></span>**7.5. Setting Up the Network**

Set up remote I/O communications of DeviceNet.

#### **7.5.1. Starting the CX-Integrator and Opening the Project File**

Start the CX-Integrator and open the CX-Integrator project file.

![](_page_30_Figure_5.jpeg)

#### **Precautions for Correct Use**

Please confirm that the DeviceNet cable has been connected before proceeding to the following procedures.

If it is not connected, turn OFF the power to the devices, and then connect the DeviceNet cable.

#### **7.5.2. Going Online and Transferring the Scan List**

Go online with the Controller, and transfer the setting (scan list) of the set device to the DeviceNet Unit via the Controller. When the transfer is completed, remote I/O communications start automatically.

![](_page_31_Picture_111.jpeg)

#### **Precautions for Correct Use**

If an online connection cannot be made to the Controller, check the cable connection. Or, return to step 1 and check the settings such as a connection type and try again.

#### **Additional Information**

ſИ

E

For details on the online connections to a Controller, refer to *Section 2 Basic Operations in the Communications* of the *CX-Integrator Ver.2.[] Operation Manual* (W446).

![](_page_32_Picture_89.jpeg)

![](_page_33_Picture_61.jpeg)

![](_page_34_Figure_1.jpeg)

#### <span id="page-35-0"></span>**7.6. Connection Status Check**

Check the status of the DeviceNet network connection.

#### **7.6.1. Checking the Connection Status**

Confirm that the DeviceNet communication is working.

1 Confirm that the DeviceNet communications are performed normally by checking the LED indicators on each unit. •DeviceNet Unit LED indicators in normal status MS: Green ON NS: Green ON During normal operation, the 7-segment display shows 63. (63: Master node address, remote I/O communications active and normal)

![](_page_35_Figure_6.jpeg)

(DeviceNet Unit)

![](_page_35_Figure_8.jpeg)

![](_page_36_Picture_108.jpeg)

#### **7.6.2. Checking Data That Are Sent and Received**

Confirm that the correct data are sent and received.

## **WARNING**

Always confirm safety at the destination node before you transfer a user program, configuration data, setup data, device variables, or values in memory used for CJ-series Units from the Sysmac Studio.

The devices or machines may perform unexpected operation regardless of the operating mode of the CPU Unit.

![](_page_37_Picture_6.jpeg)

## Caution

The Inverter will run if you proceed to this section. Confirm safety before operation. If you cannot confirm safety, do not proceed to this section after completing until Section 7.6.1.

If you proceed to this section, make sure to complete all the steps and place the Inverter in the safe state.

![](_page_37_Picture_131.jpeg)

![](_page_38_Picture_82.jpeg)

![](_page_39_Figure_1.jpeg)

## <span id="page-40-0"></span>**8.** Initialization Method

This document explains the setting procedure from the factory default setting. If the device settings have been changed from the factory default setting, some settings may

not be applicable as described in this procedure.

#### <span id="page-40-1"></span>**8.1. Controller**

To initialize the Controller, it is necessary to initialize the CPU Unit and DeviceNet Unit. Change to the PROGRAM mode before initialization.

#### **8.1.1. DeviceNet Unit**

To initialize the settings of the DeviceNet Unit, select **Edit Special Unit Settings** of CJ1W-DRM21 in CPU/Expansion Racks from the Sysmac Studio.

Select *Clears the scan list* from the Scan List Clear Switch.

![](_page_40_Picture_67.jpeg)

Click the **Apply** Button and the **Transfer to Controller** Button.

![](_page_41_Picture_63.jpeg)

#### **8.1.2. CPU Unit**

To initialize the settings of the Controller, select *Clear All Memory* from the Controller Menu of the Sysmac Studio.

![](_page_41_Picture_4.jpeg)

#### <span id="page-41-0"></span>**8.2. Inverter**

For information on how to initialize the Inverter, refer to Initialization Setting of *5-14 Other Functions* in the *SYSDRIVE MX2 Series Multi-function Compact Inverter* (Cat.No. 1570).

## <span id="page-42-0"></span>**9. Appendix 1 Details of Remote I/O Communication Settings**

This section explains the details of the settings necessary to perform remote I/O communications of the DeviceNet that is set in this document.

#### <span id="page-42-1"></span>**9.1. Global Variable Table**

The Controller accesses the remote I/O communication data as global variables. The following are the settings of the global variables. Use the Sysmac Studio to register a global variable table. For details on allocations, refer to 6.2.

![](_page_42_Picture_145.jpeg)

![](_page_42_Picture_6.jpeg)

#### **Additional Information**

Set the AT to the values in memory used for CJ-series Units, which were allocated to the slaves, using the CX-Integrator. With Sysmac Studio, add the prefix "%" to each address to indicate the memory used for CJ-series Units. To allocate a bit address, set the data type to BOOL and set the AT to %3200.00 as shown below.

![](_page_42_Picture_146.jpeg)

Do not specify the same area for the bit and word addresses as shown below.

![](_page_42_Picture_147.jpeg)

#### **Additional Information**

With the Sysmac Studio, the data type is expressed as ARRAY[0..2] OF WORD when an array is specified for a data type. However, a data type of an array is simplified in this document. (e.g. WORD[3]).

It is possible to set either of the following to specify an array for a data type with the Sysmac Studio.

•ARRAY[0..2] OF WORD

•WORD [3]

In the example above, 3 WORD array elements are secured.

<span id="page-43-0"></span>This section describes the procedure for setting up the Controller using the software without using the configuration files (Procedure for setting the parameters from the beginning). It also describes the procedure for changing the parameters of the configuration files.

#### <span id="page-43-1"></span>**10.1.Overview of Setting Procedure without the Configuration Files**

The following is the relationship of processes to perform remote I/O communications using the "procedures for setting parameters from beginning".

![](_page_43_Figure_5.jpeg)

#### <span id="page-44-0"></span>**10.2. Work Flow of the "Procedure for Setting the Parameters from the Beginning"**

The following is the procedure for making connection settings for remote I/O communications of the DeviceNet using the "procedures for setting parameters from beginning".

This section describes the detailed procedures for "10.3 Setting up the Controller without the Configuration Files" and "10.4 Setting up the Network by CX-Integrator" (in red frames below) to make settings with software without using "configuration files".

For details on the procedures for 7.3 Setting up the Inverter, 7.4.1 Hardware Settings for the DeviceNet Unit, and 7.6 Checking the Connection Status, refer to Section 7 because they are the same as for the "procedures for using configuration files".

![](_page_44_Figure_5.jpeg)

![](_page_45_Figure_1.jpeg)

#### <span id="page-46-0"></span>**10.3.Setting up the Controller without the Configuration Files**

Set up the Controller using the software.

#### **10.3.2.Starting the Sysmac Studio and Setting the Parameters of the Controller**

Start the Sysmac Studio and set the parameters of the Controller.

![](_page_46_Picture_5.jpeg)

![](_page_47_Figure_1.jpeg)

#### **10.3.3. Setting Global Variables**

Set global variables used for the remote I/O communications.

![](_page_48_Picture_3.jpeg)

#### **10.3.4. Building**

Build the project data that was created.

![](_page_49_Picture_73.jpeg)

#### **10.3.5. Going Online and Transferring the Project Data**

Connect online with the Sysmac Studio and transfer the project data to the Controller. After transfer, reset the Controller.

![](_page_50_Picture_3.jpeg)

![](_page_51_Picture_64.jpeg)

![](_page_52_Picture_1.jpeg)

#### **Additional Information**

For details on the online connections to a Controller, refer to *Section 5 Going Online with a Controller* in the *Sysmac Studio Version 1 Operation Manual* (Cat. No. W504).

![](_page_52_Picture_4.jpeg)

![](_page_53_Picture_105.jpeg)

![](_page_54_Picture_27.jpeg)

#### **10.3.6. Making Settings in the Watch Tab Page**

Make settings in the Watch Tab Page to check data that are sent and received.

![](_page_55_Picture_74.jpeg)

#### <span id="page-56-0"></span>**10.4.Setting up the Network by CX-Integrator**

Set up remote I/O communications of the DeviceNet by CX-Integrator.

#### **10.4.1. Starting CX-Integrator and Configuring the Network**

Start the CX-Integrator and configure the network and device offline.

![](_page_56_Picture_5.jpeg)

#### **Precautions for Correct Use**

Please confirm that the DeviceNet cable has been connected before proceeding to the following procedures.

If it is not connected, turn OFF the power to the devices, and then connect the DeviceNet cable.

![](_page_56_Picture_9.jpeg)

![](_page_57_Figure_1.jpeg)

![](_page_58_Figure_1.jpeg)

#### **10.4.2. Setting the Device**

Set the device and register it in the DeviceNet Unit (create a scan list).

![](_page_59_Picture_110.jpeg)

#### **10.4.3. Going Online and Transferring the Scan List**

Go online with the Controller, and transfer the setting (scan list) of the set device to the DeviceNet Unit via the Controller. When the transfer is completed, remote I/O communications start automatically.

![](_page_60_Picture_117.jpeg)

#### **Precautions for Correct Use**

If an online connection cannot be made to the Controller, check the cable connection. Or, return to step 1 and check the settings such as a connection type and try again.

#### **Additional Information**

囩

For details on the online connections to a Controller, refer to *Section 2 Basic Operations* in *the Communications* of the *CX-Integrator Ver.2.[] Operation Manual* (W446).

![](_page_61_Picture_87.jpeg)

![](_page_62_Picture_62.jpeg)

![](_page_63_Figure_1.jpeg)

## <span id="page-64-0"></span>**11. Revision History**

![](_page_64_Picture_26.jpeg)

#### **OMRON Corporation Industrial Automation Company Tokyo, JAPAN**

#### Contact: www.ia.omron.com

Regional Headquarters<br>
OMRON EUROPE B.V.<br>
Wegalaan 67-69-2132 JD Hoofddorp<br>
The Netherlands Tel: (31)2356-81-300/Fax: (31)2356-81-388

**OMRON ASIA PACIFIC PTE. LTD.**<br>No. 438A Alexandra Road # 05-05/08 (Lobby 2), Alexandra Technopark, Singapore 119967<br>Tel: (65) 6835-3011/Fax: (65) 6835-2711

**OMRON ELECTRONICS LLC**<br>One Commerce Drive Schaumburg,<br>IL 60173-5302 U.S.A. Tel: (1) 847-843-7900/Fax: (1) 847-843-7787

**OMRON (CHINA) CO., LTD.**<br>Room 2211, Bank of China Tower,<br>200 Yin Cheng Zhong Road,<br>PuDong New Area, Shanghai, 200120, China<br>Tel: (86) 21-5037-2222/Fax: (86) 21-5037-2200

#### **Authorized Distributor:**

© OMRON Corporation 2013<br>In the interest of product improvement, All Rights Reserved. specifications are subject to change without notice.

**Cat. No. P522-E1-01 -E11-01 -E11-01 -E11-01 -E11-01 -E11-01 -E11-01 -E11-01 -E11-01 -E11-01 -E11-01 -E11-01 -E11-01 -E11-01 -E11-01 -E11-01 -E11-01 -E11-**